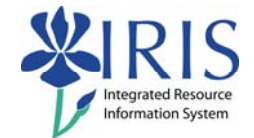

**Process:** Use PA40 to enter a faculty non-teaching overload action which would be used for other faculty activities, such as Continuing Education (CE) courses and consulting outside the Main academic department. Payments will be entered on Infotype 0014 Recurring Payments/Deductions or Infotype 0015 Additional Payments.

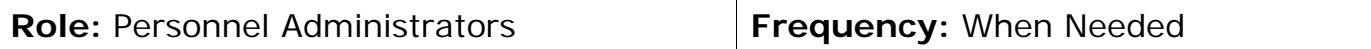

| <b>BEGINNING</b>                                          |                                                                                                    |
|-----------------------------------------------------------|----------------------------------------------------------------------------------------------------|
| Is the employee already in IRIS?                          | Yes                                                                                                    |
| Has the overload form been completed<br>and approved?     | Yes                                                                                                    |
| What is the Payroll Area for the Main<br>Assignment?      | The faculty member's Main<br>Assignment should be Monthly; the<br>supplement assignment MUST USE<br>the SAME payroll area |
| Enter the transaction code                                | <b>PA40</b>                                                                                                    |
| PERSONNEL ACTIONS SCREEN                                  |                                                                                                    |
| <b>Person ID</b>                                          | Highlight any information in this field<br>and delete                                                                     |
| Press Enter                                               |                                                                                                    |
| <b>Start</b>                                              | Enter the first day of the month the<br>Non-teaching Overload begins                                                      |
| Select the Main Campus Create<br><b>Assignment action</b> | Main Campus Create Assignment                                                                                             |
| Click on the Execute icon                                 | $\circledcirc$                                                                                                    |
| <b>EMPLOYEE RECOGNITION</b>                               |                                                                                                    |
| <b>Last Name</b>                                          | Enter the employee's last name                                                                                            |
| <b>First Name</b>                                         | Enter the employee's first name                                                                                           |
| <b>Date of Birth</b>                                      | Enter the employee's date of birth                                                                                        |
| <b>SSN (Social Security Number)</b>                       | Enter the employee's social security<br>number                                                                            |
| Press Enter or click on the Continue icon                 | $\mathscr{I}$                                                                                                    |

**The following tools to help you are on the myHelp website.** 

**Course Material ● Transaction Procedures ● Transaction Simulations ● Online Feedback Form** 

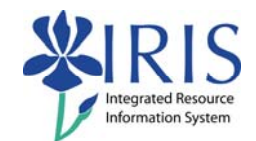

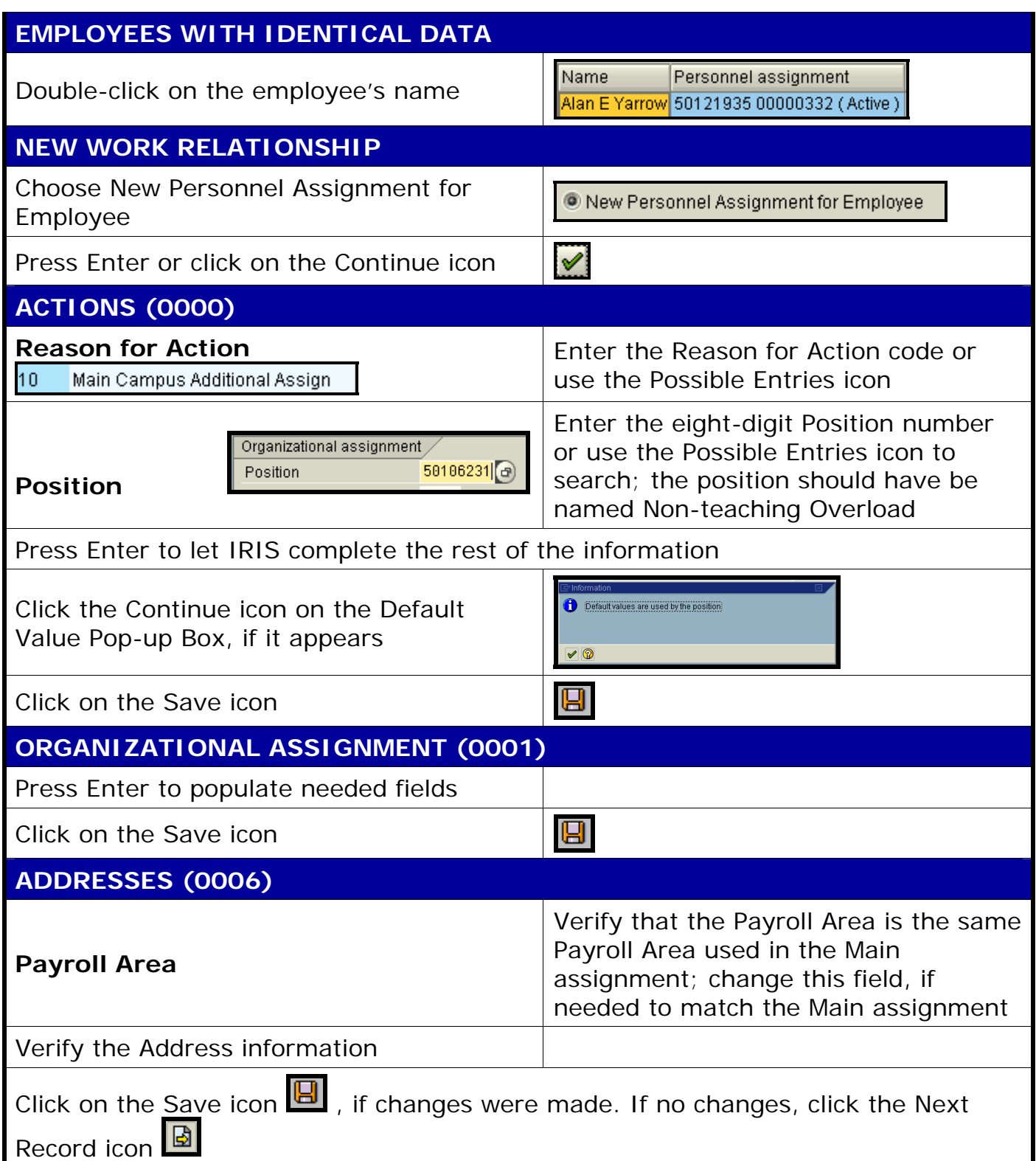

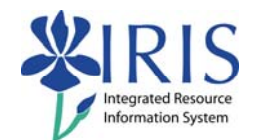

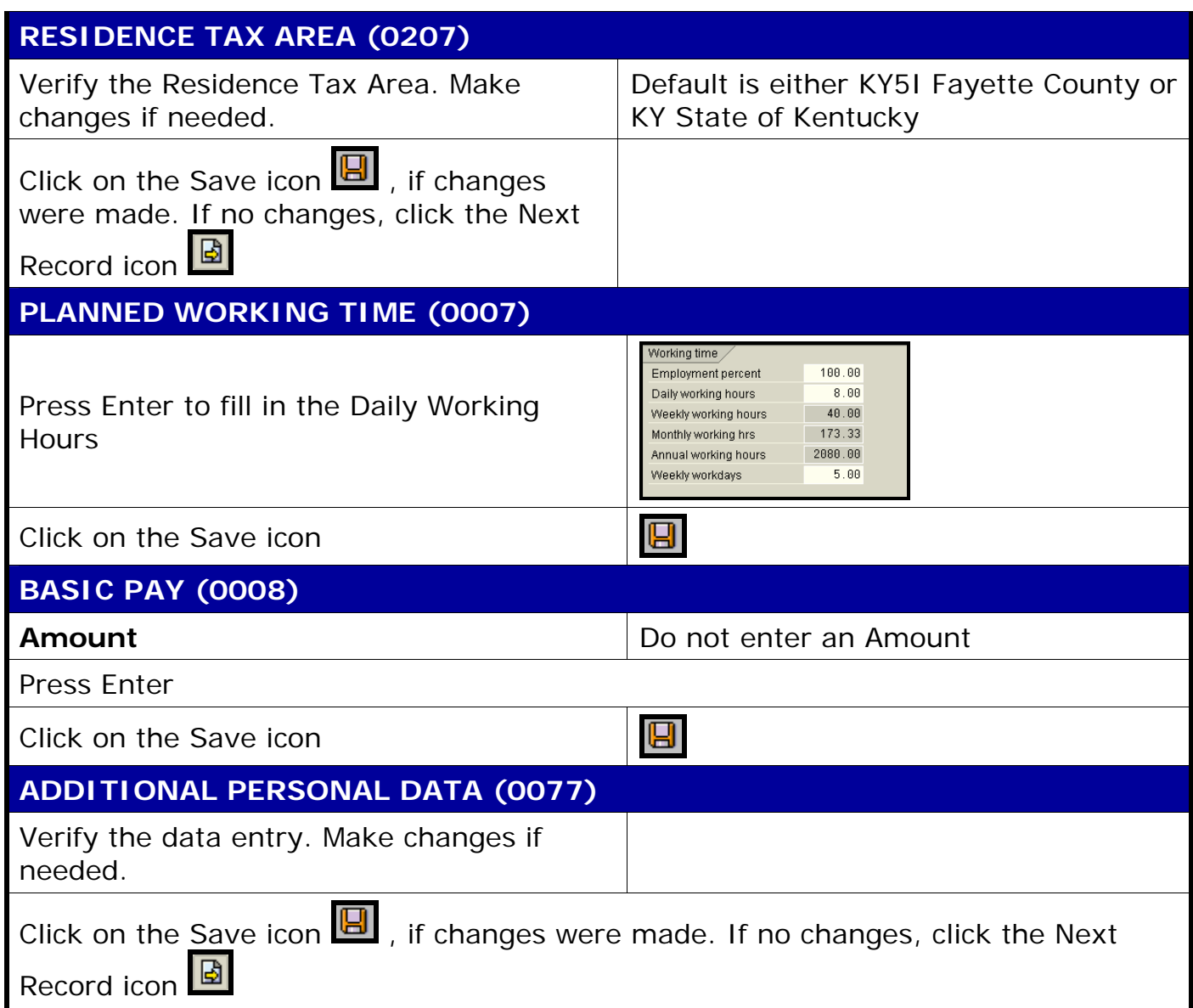

3

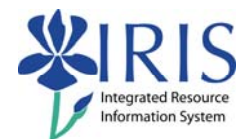

## **DOCUMENTS TO BE SENT TO COMPENSATION**

- Use Z\_PAR to create the PAR and obtain signatures
- Complete any necessary departmental required forms